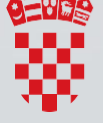

REPUBLIKA HRVATSKA Ministarstvo pomorstva,<br>prometa i infrastrukture

# e-NAUTICS USER MANUAL

26.04.2022 English language

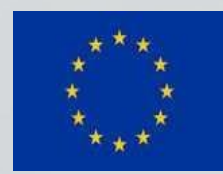

Co-financed by the Connecting Europe Facility of the European Union

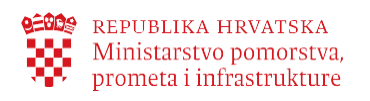

# Contents

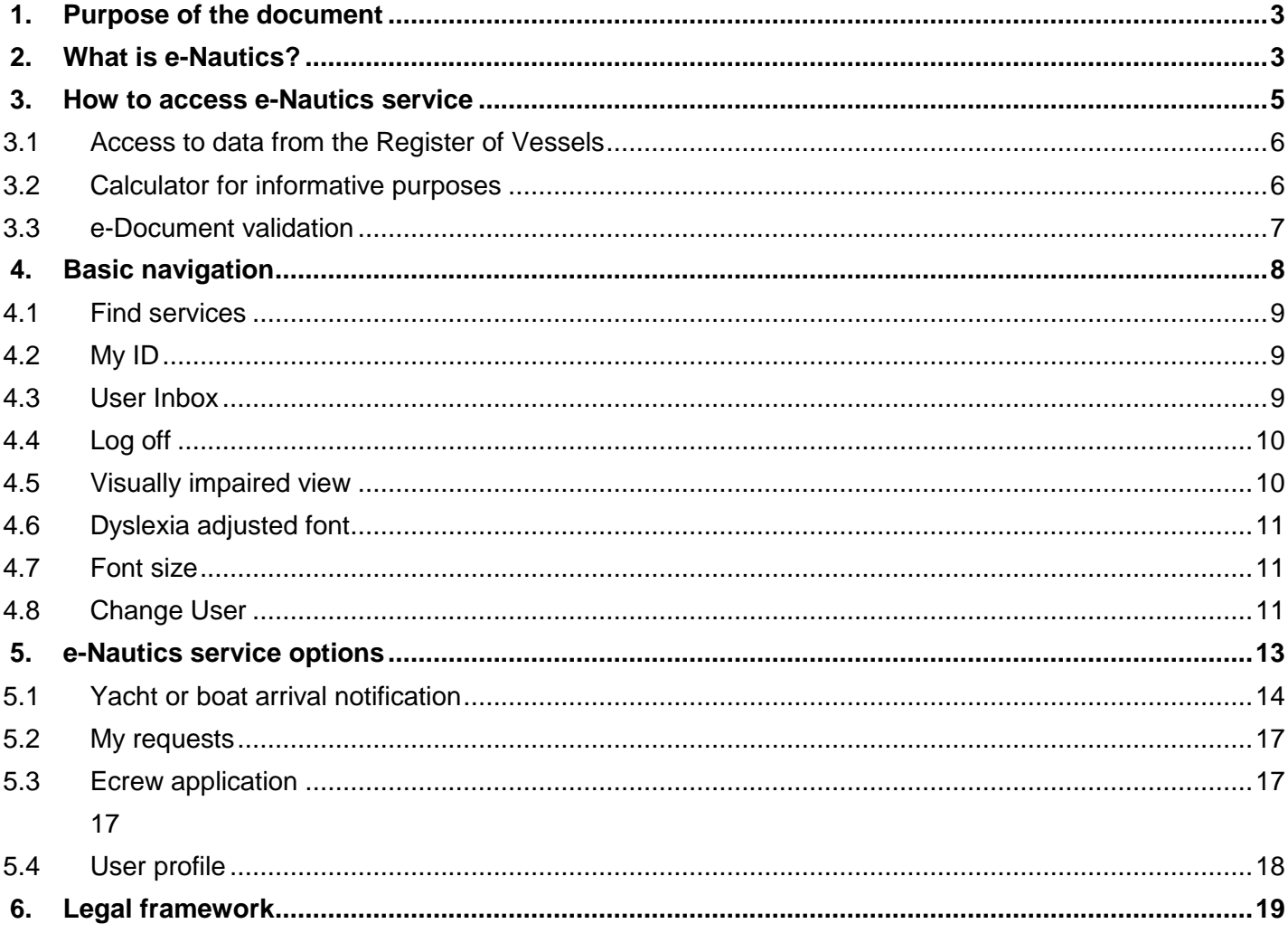

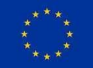

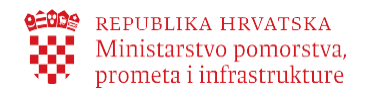

# <span id="page-2-0"></span>**1. Purpose of the document**

The purpose of this user manual is to describe the work with the **e-Nautics** electronic service of the Ministry of the Sea, Transport and Infrastructure with a view to assisting end users successfully use the service from any device they access.

## <span id="page-2-1"></span>**2. What is e-Nautics?**

**e-Nautics** is an electronic service intended for boaters which provides:

- electronic notice of arrival of a foreign boat or yacht in the territorial sea of the Republic of Croatia
- obtaining an electronic receipt of payment of safety of navigation fees upon notifying the arrival of a yacht or a boat

The service can be used by all citizens of the European Union and the European Economic Area, as well as citizens of the Republic of Croatia

**e-Nautics** provides the following options:

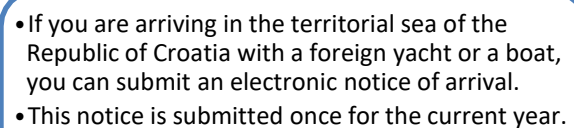

- •You will be provided with information on the payment of navigation safety fee, upon notifying the arrival of a yacht or a boat.
- •Upon payment of the fee you will receive an electronic receipt of the fee paid.

Notice of arrival of yachts or boats in the territorial sea of the Republic of Croatia

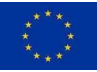

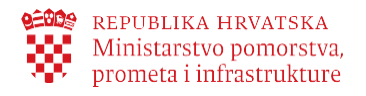

A few services are publicly available without logging in and without identification. These are the following services:

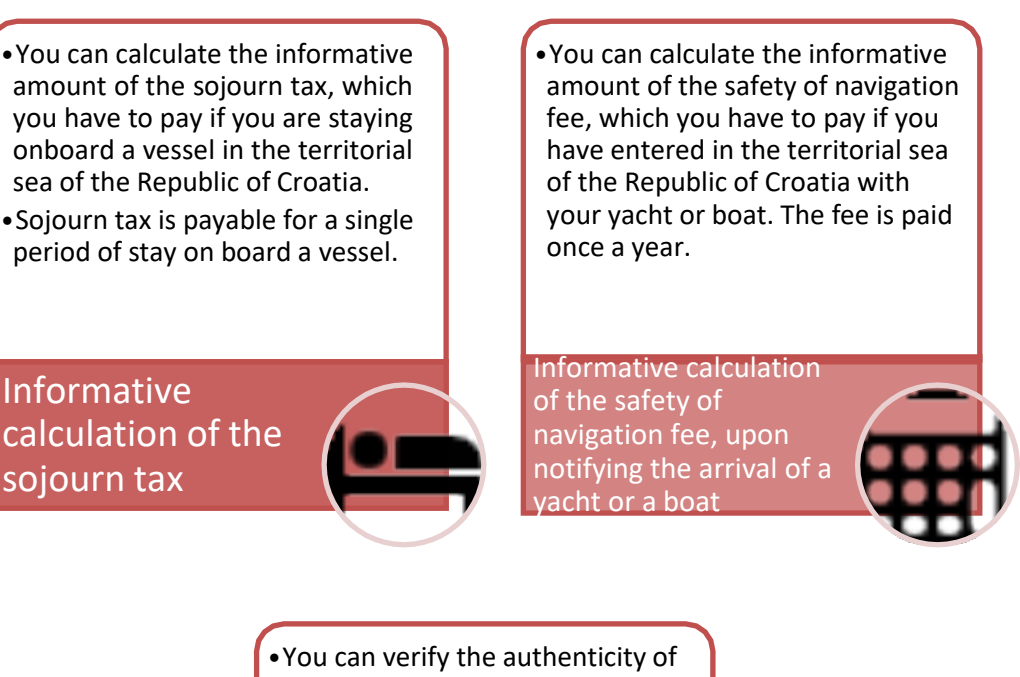

an e-Document issued via electronic services e-Vessel or e-Nautics.

Verifying the authenticity of e-Document

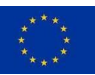

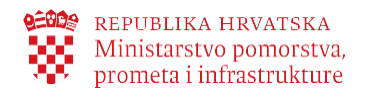

## <span id="page-4-0"></span>**3. How to access e-Nautics service**

You can log in to **e-Nautics** in two ways:

- 1. From the e-Citizen user interface, by browsing available e-Services (for citizens of the Republic of Croatia only)
- 2. Via direct link : [https://enautika.pomorstvo.hr](https://enautika.pomorstvo.hr/)

Once you have selected the Login button, you will be redirected to the NIAS /eIDAS pages where you log in the way described on the e-Citizens portal. Upon successful login, you will be redirected again to the **e-Nautics** service.

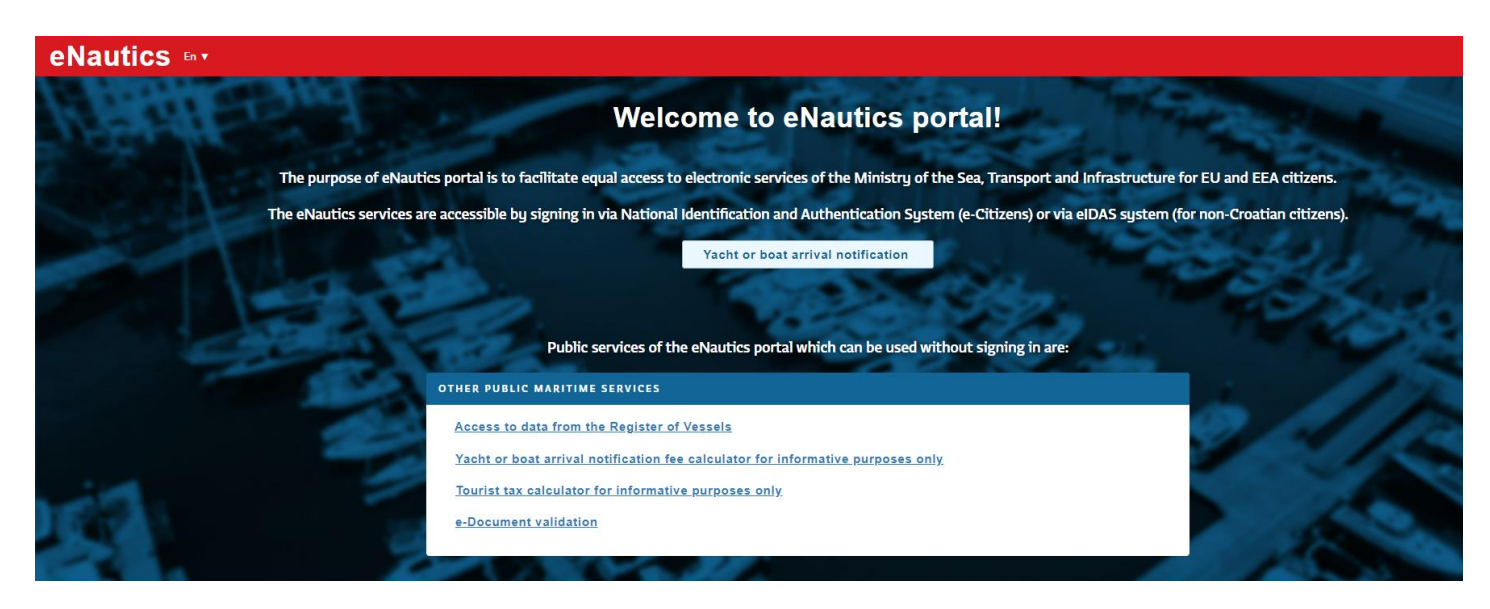

Certain options offered on e-Nautics can be used without logging in. These are the following options:

- **Access to data from the Register of Vessels**
- **Yacht or boat arrival notification fee calculator for informative purposes only**

You can calculate the informative amount of the safety of navigation fee, which you have to pay if you have entered in the territorial sea of the Republic of Croatia with your yacht or boat. The fee is paid once a year.

**Tourist tax calculator for informative purposes only**

You can calculate the informative amount of the tourist tax, which you have to pay if you are staying onboard a vessel in the territorial sea of the Republic of Croatia. Tourist tax is payable for a single period of stay on board a vessel

#### **Verifying the authenticity of e-document**

You can verify the authenticity of an e-Document issued via electronic services e-Vessel or e-Nautics.

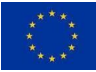

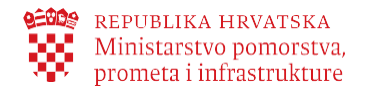

## <span id="page-5-0"></span>3.1 Access to data from the Register of Vessels

You can access data from the Register of Boats, Register of Yachts and Register of Inland Waterway Boats. Search is carried out by choosing the type of vessel and at least one more of given parameters.

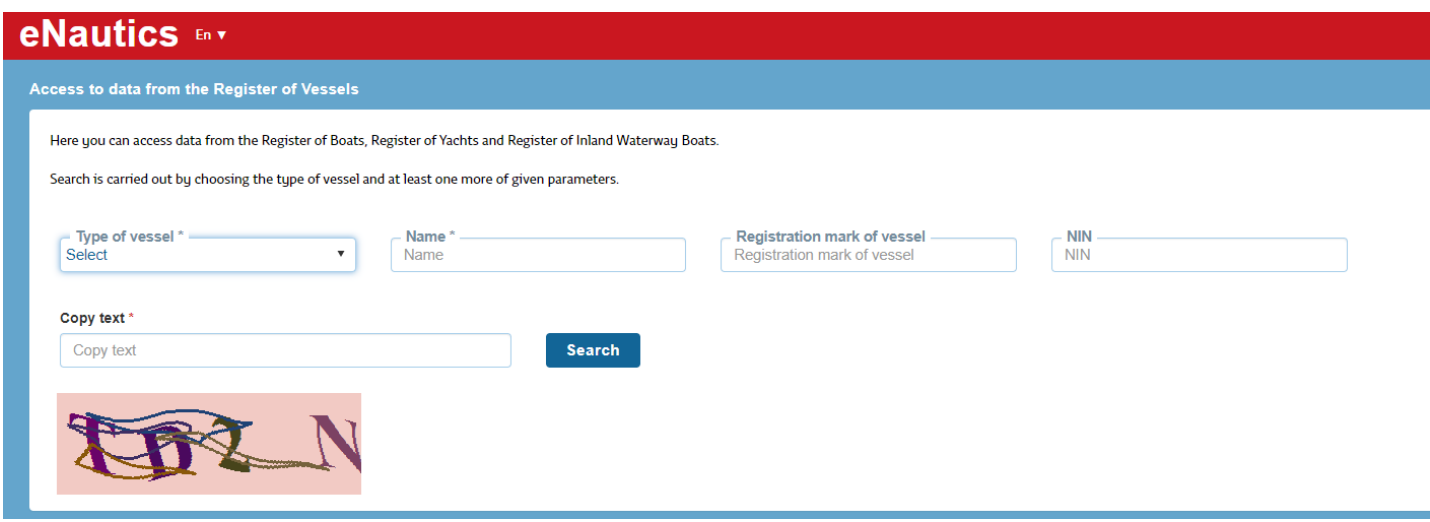

#### <span id="page-5-1"></span>3.2 Calculator for informative purposes

Yacht or boat arrival notification fee calculator is only for informative purposes.

Information calculation of the fee for safety of navigation and protection against pollution can calculate the information amount of the fee, which you have to pay if you have entered the territorial sea of the Republic of Croatia with a yacht or boat. The fee is paid once a year.

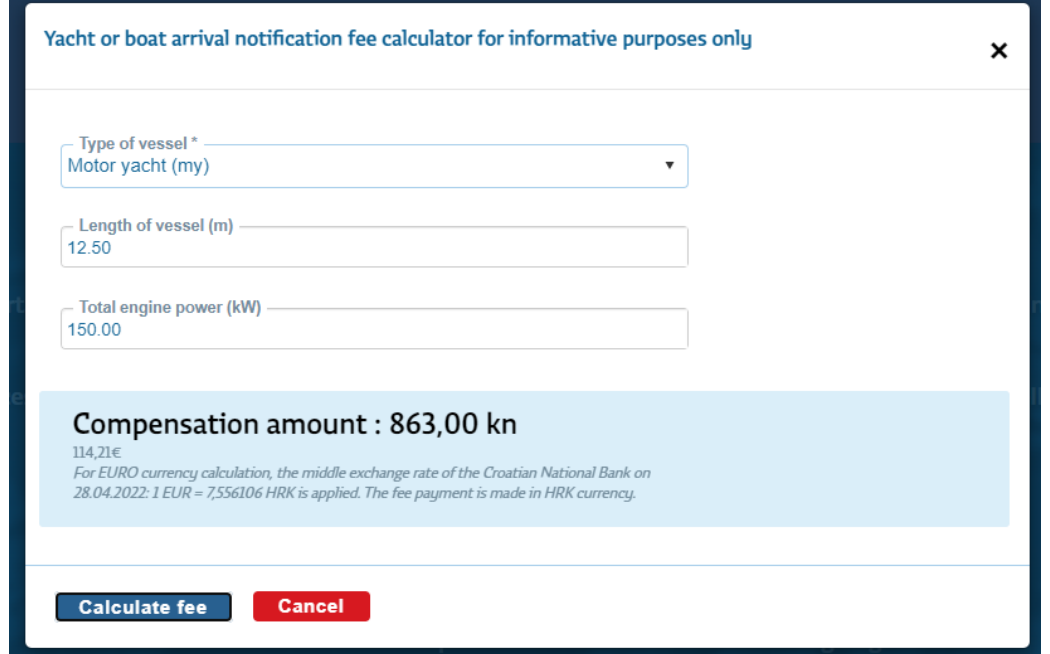

Informative calculation of the tourist tax can be calculated the informational amount of the tourist tax, which you need to pay if you are staying on a vessel in the territorial sea of the Republic of Croatia. The tourist tax is paid for the individual period of stay on board.

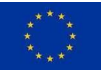

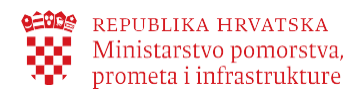

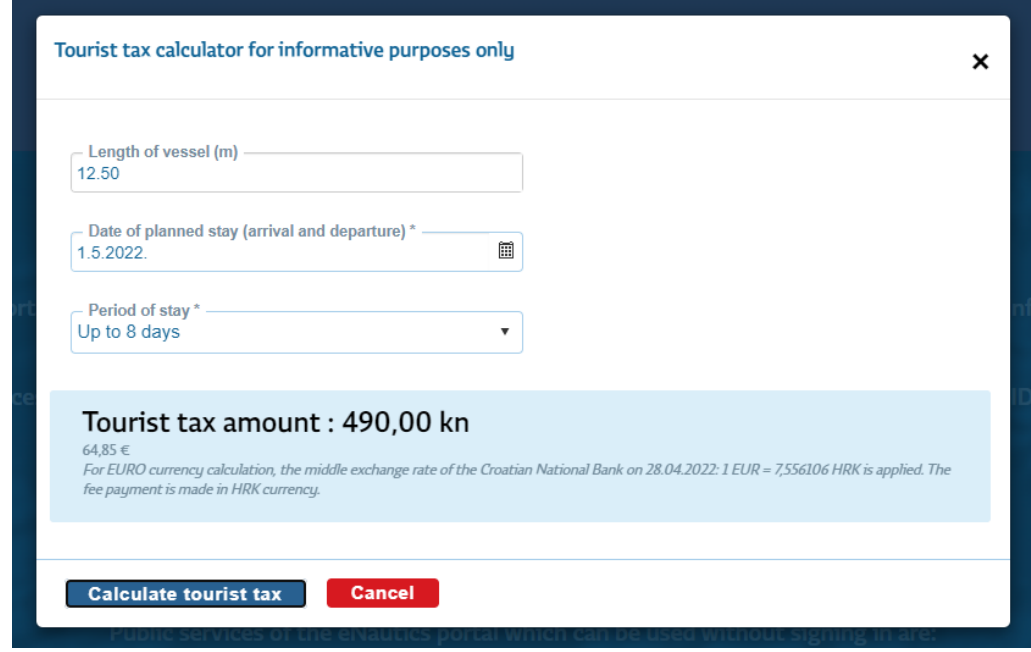

# <span id="page-6-0"></span>3.3 e-Document validation

At the bottom of the document you want to authenticate, write in the control number table, this number should be entered in the field as shown in the picture, then enter the text displayed to you and retrieve the document by clicking Checker to compare the document you are verifying.

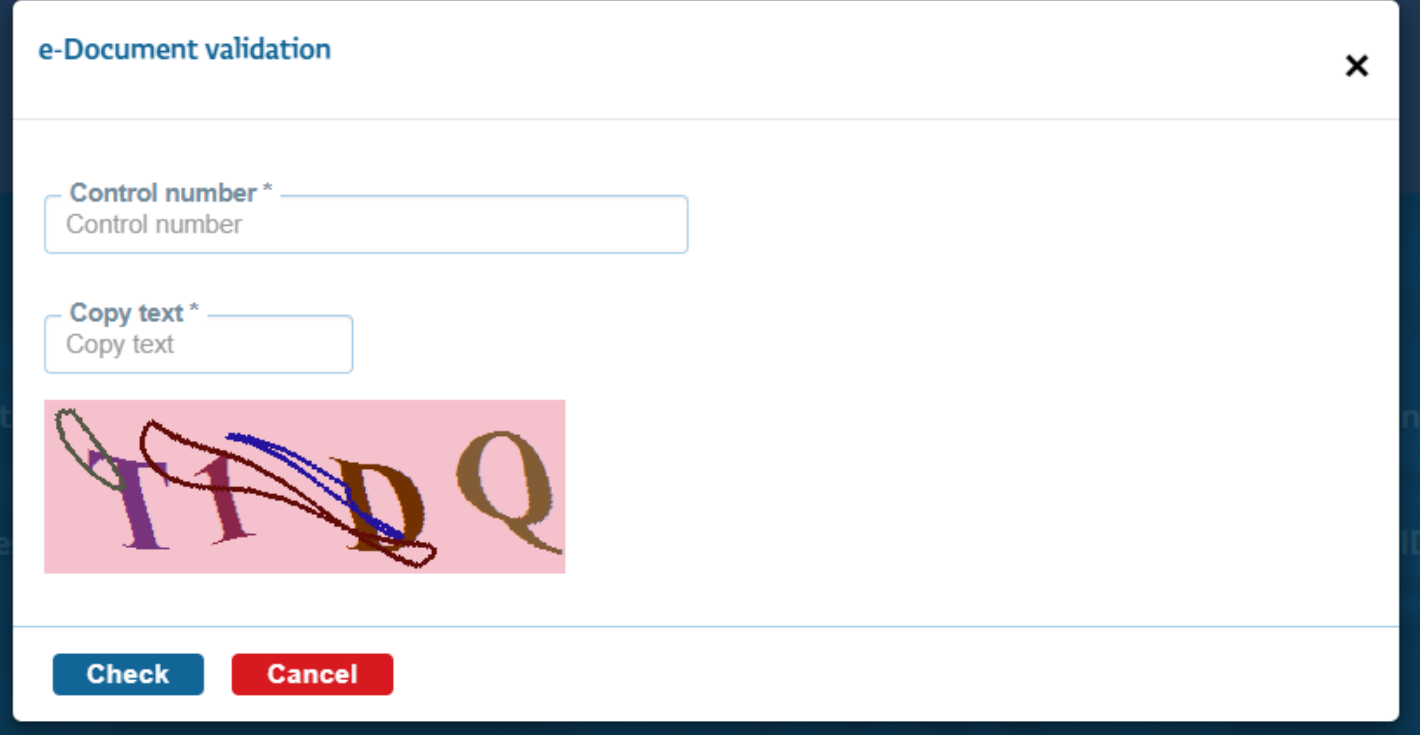

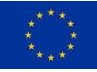

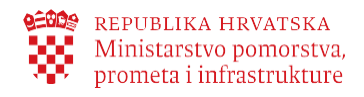

# <span id="page-7-0"></span>**4. Basic navigation**

The **e-Nautics** menu is placed on each page, on the far left side.

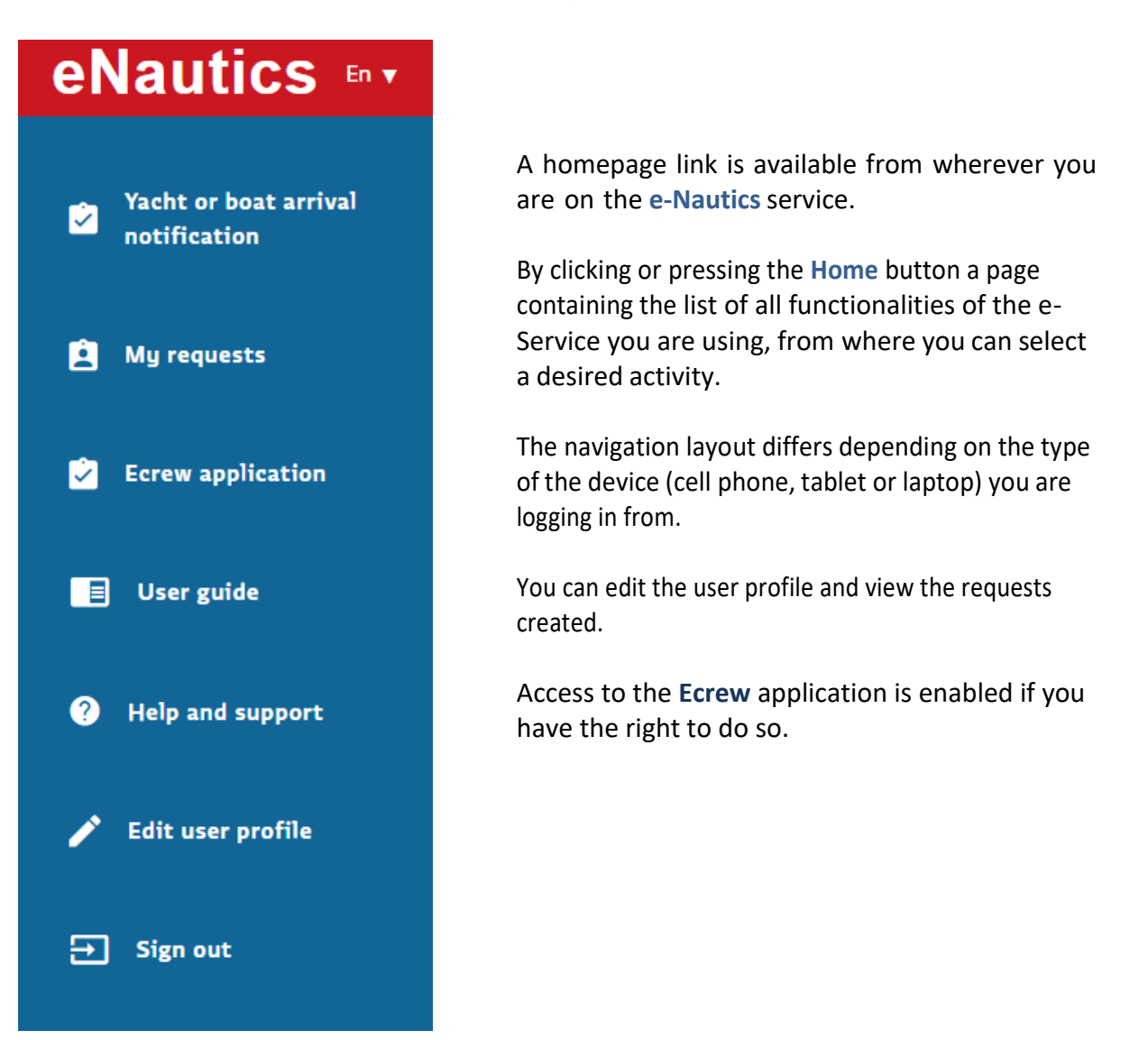

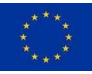

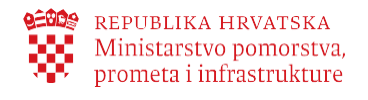

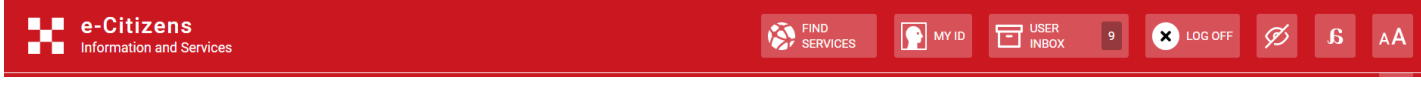

On the red bar, there are the following options:

# <span id="page-8-0"></span>4.1 Find services

You can use Filter e-Service for faster searches.

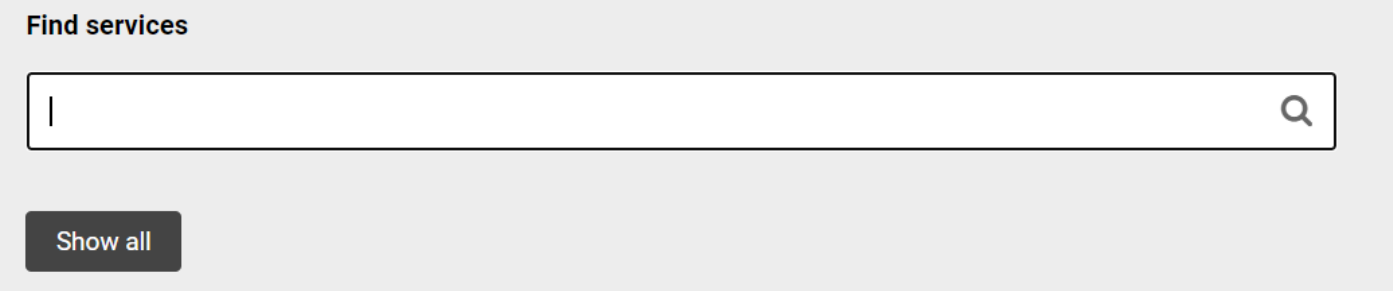

# <span id="page-8-1"></span>4.2 My ID

Selecting My Profile will redirect you to the e-Citizens portal where you can browse your profile.

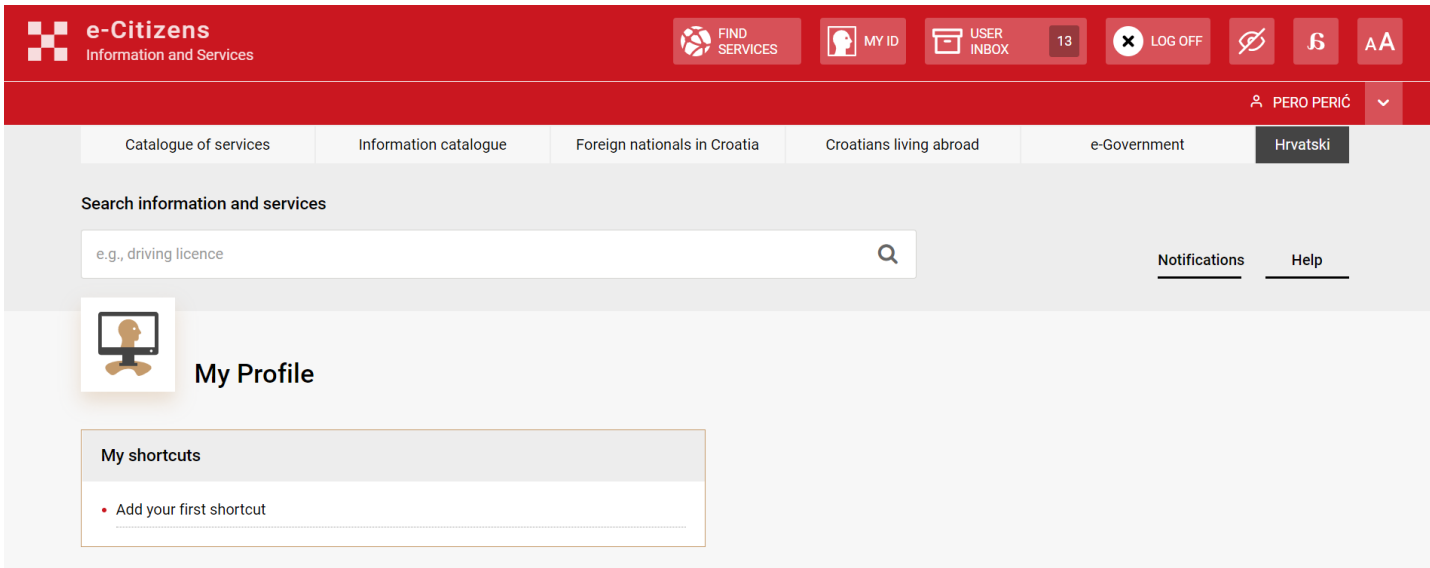

## <span id="page-8-2"></span>4.3 User Inbox

By selecting user inbox, you will be redirected to the e-Citizens portal where all incoming messages are located.

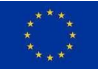

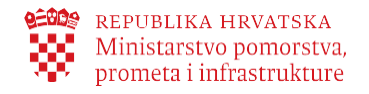

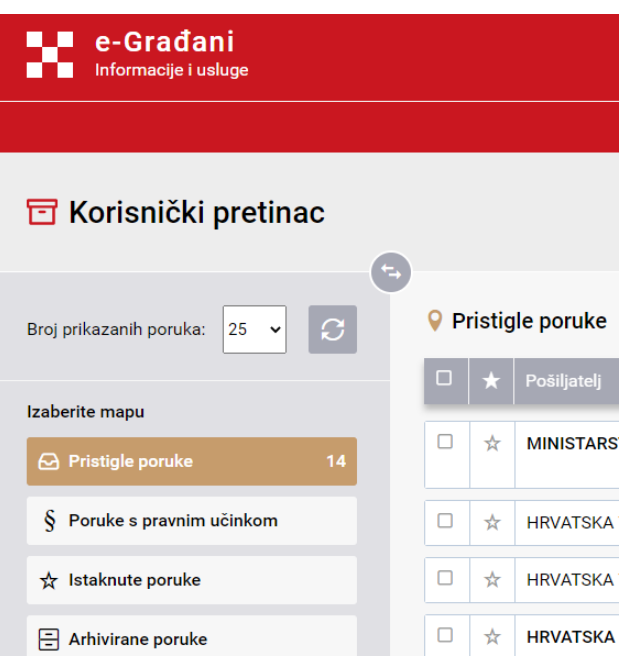

## <span id="page-9-0"></span>4.4 Log off

By selecting the check-out option, you will be redirected to the appropriate NIAS/ eIDAS pages.

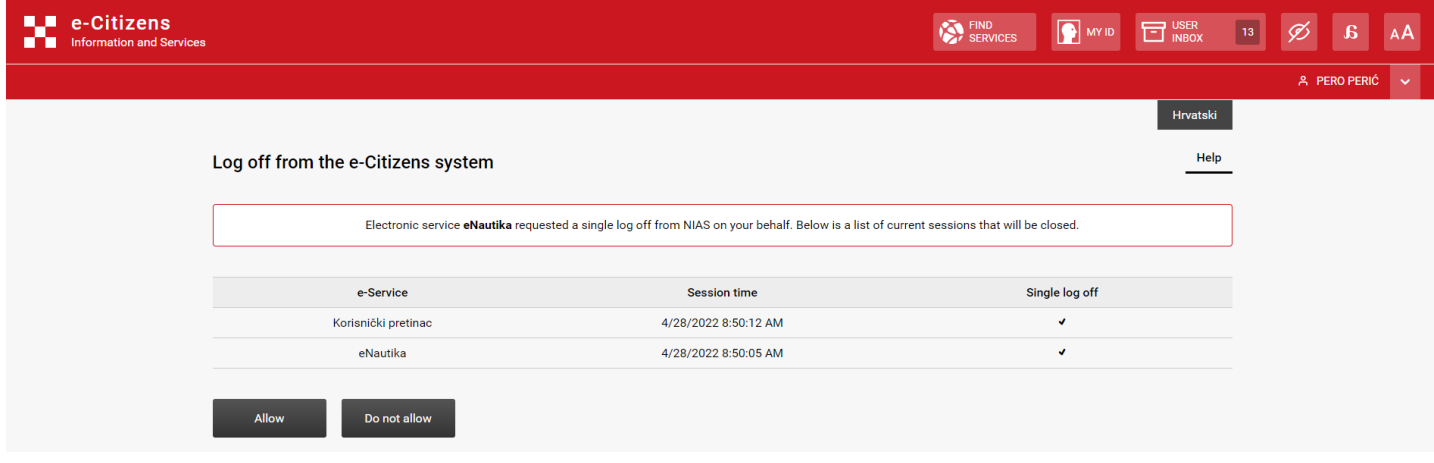

## <span id="page-9-1"></span>4.5 Visually impaired view

By selecting the option  $\infty$  you can use visual impairment adjustment.

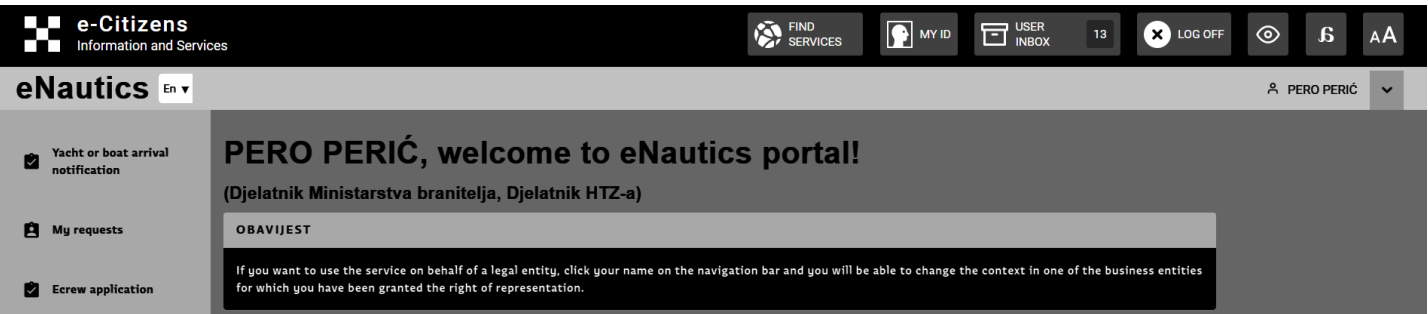

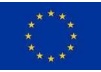

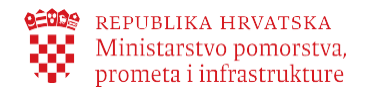

## <span id="page-10-0"></span>4.6 Dyslexia adjusted font

**a** By selecting the option **Will** you can use dyslexia adjustment.

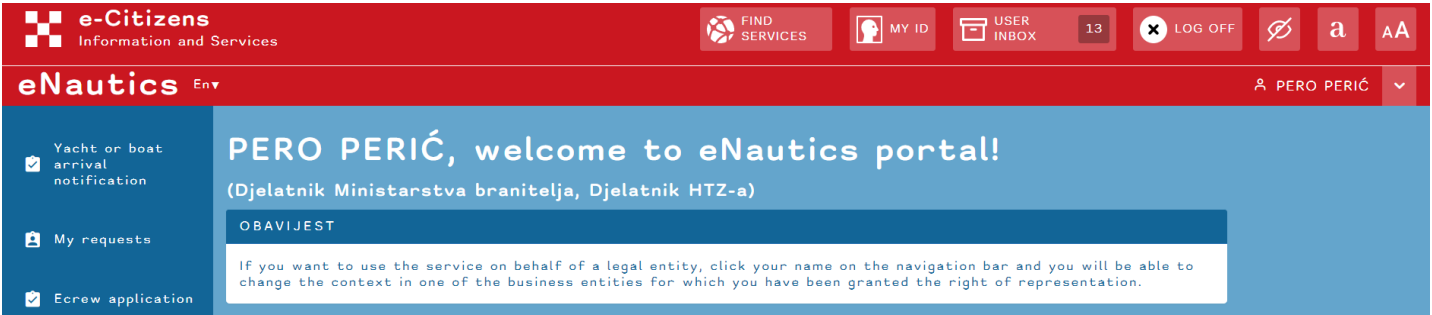

# <span id="page-10-1"></span>4.7 Font size

You can resize the letter by selecting an option.

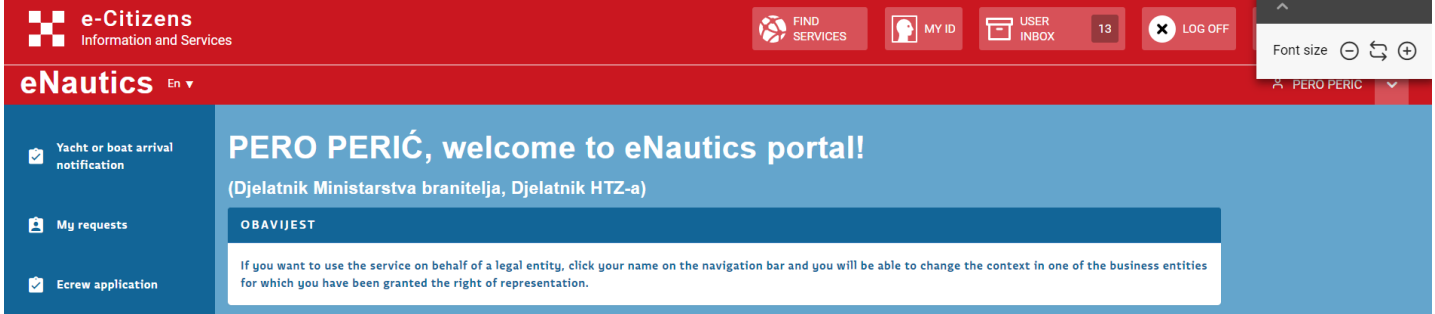

## <span id="page-10-2"></span>4.8 Change User

The ability to select the entity you want to represent in the system.

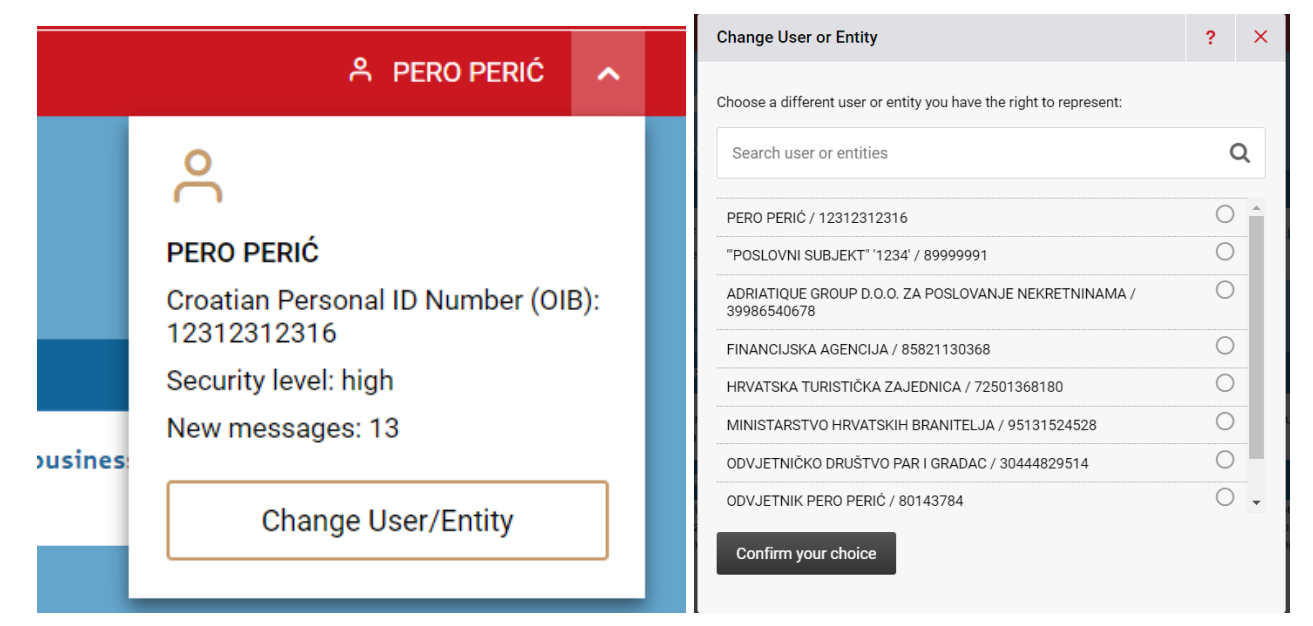

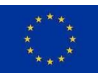

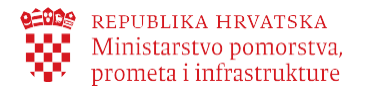

If you are logging in from a tablet then you will only see icons in the blue tool bar. When you click onthem, a menu will open (asshown in the right image). In the upper red tool bar, you can edit your profileand view the created requests. You can log out from both navigation panels.

≡

k.

 $\times$ 

If you log in from your cell phone you will get a drop-down menu just by clicking on the lines in the right corner as shown in the image above. By clicking on CLOSE MENU X you close the menu.

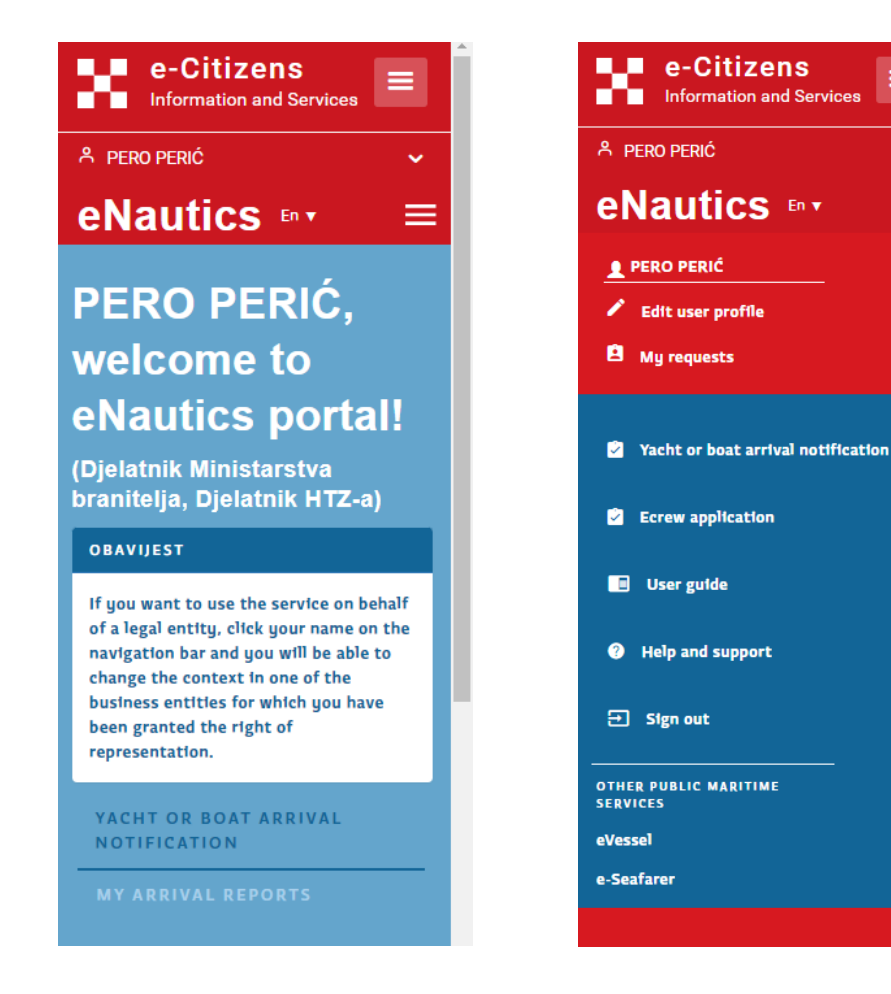

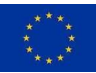

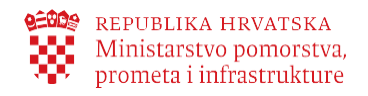

# <span id="page-12-0"></span>**5. e-Nautics service options**

The **e-Nautics** service provides the following options:

#### **Notice of arrival of yachts or boats in theterritorial sea of the Republic of Croatia**

- If you arrive with a foreign yacht or boatin the territorial sea of the Republic of Croatia, you can submit an electronic notice of arrival.
- Information for the payment of the safetyof navigation fee will be provided upon notifying the arrival of a yacht or a boat.
- Upon payment of the fee, you will receivean electronic confirmation of payment.

#### **Business rules:**

- 1. A notifice of arrival of a vessel in the territorial sea of the Republic of Croatia may be submitted by any natural person (not necessarily the owner).
- 2. A notifice of arrival is submitted once for the current year.
- 3. In case of arrival of a foreign yacht or boat, the first arrival notice must be submitted personally in the harbormaster's ofice / branch office in order to check the vessel's data and enter them in the e-Nautics Information System. Arrival notices for each subsequent year can be made electronically.
- 4. Payment of the safety of navigation fee upon notifying the arrival must be made within 7 working days from the day of the submission of the electronic notice. The notice will otherwise be automatically canceled.

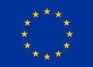

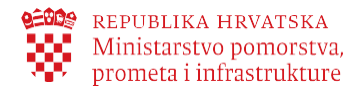

#### <span id="page-13-0"></span>5.1 Yacht or boat arrival notification

The Renewed Notice of Arrival tab enables you to search for a yacht or a boat for which you want to file a notice of arrival in the territorial sea of the Republic of Croatia. You will be able to find a desired yacht or a boat if this is not the first year to file a notice of arrival in the territorial sea of the Republic of Croatia.

**Important**: If this is your first arrival in the Croatian territorial waters, you must file the first notice of arrival with the competent harbourmaster's office or its branch office, in order for your vessel to be entered in the register of foreign vessels and to ensure the accuracy of data. You will be able to submit a renewed arrival notice for each subsequent year via the **e-Nautics** portal.

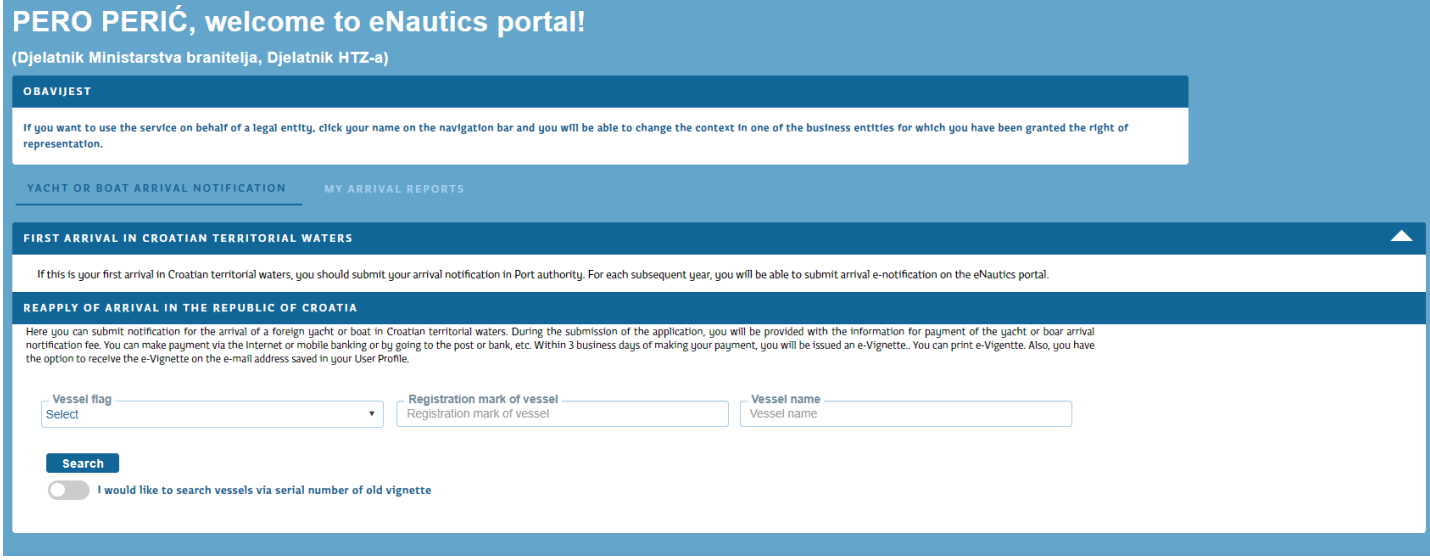

There are two ways to find a desired yacht or a boat:

**1.** By selecting the appropriate flag (country) of a yacht or a boat and entering the mark or the name of a yacht or a boat. You need to enter a full name and/or full mark of a yachtor a boat.

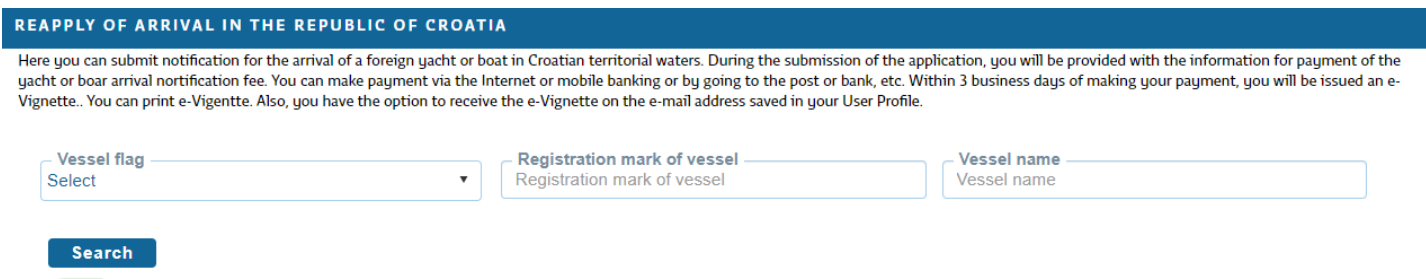

- I would like to search vessels via serial number of old vignette
- **2.** Alternatively, by entering a serial number of the old receipt of fees paid (vignette) upon notifyingthe arrival of a yacht or a boat. Turn on this option by selecting "I want to find a vessel by thenumber of the old payment receipt (vignette)".

You can submit a notice of arrival of a yacht or a boat only for a yacht or a boat indicated in the table, by clicking or pressing the appropriate option in the row displaying a yacht or a boat.

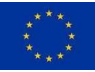

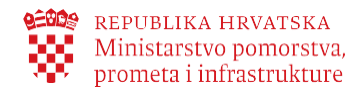

#### REAPPLY OF ARRIVAL IN THE REPUBLIC OF CROATIA

Here you can submit notification for the arrival of a foreign yacht or boat in Croatian territorial waters. During the submission of the application, you will be provided with the information for payment of the yach tor boar arrival nortification fee. You can make payment via the Internet or mobile banking or by going to the post or bank, etc. Within 3 business days of making your payment, you will be issued an e-Vignette.. You can print e-Vigentte. Also, you have the option to receive the e-Vignette on the e-mail address saved in your User Profile.

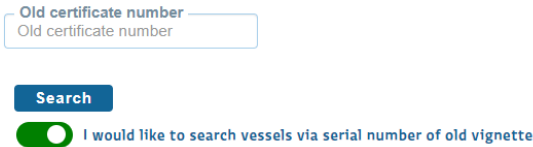

After selecting the boat by clicking on "Create a new arrival notification", the application process is started:

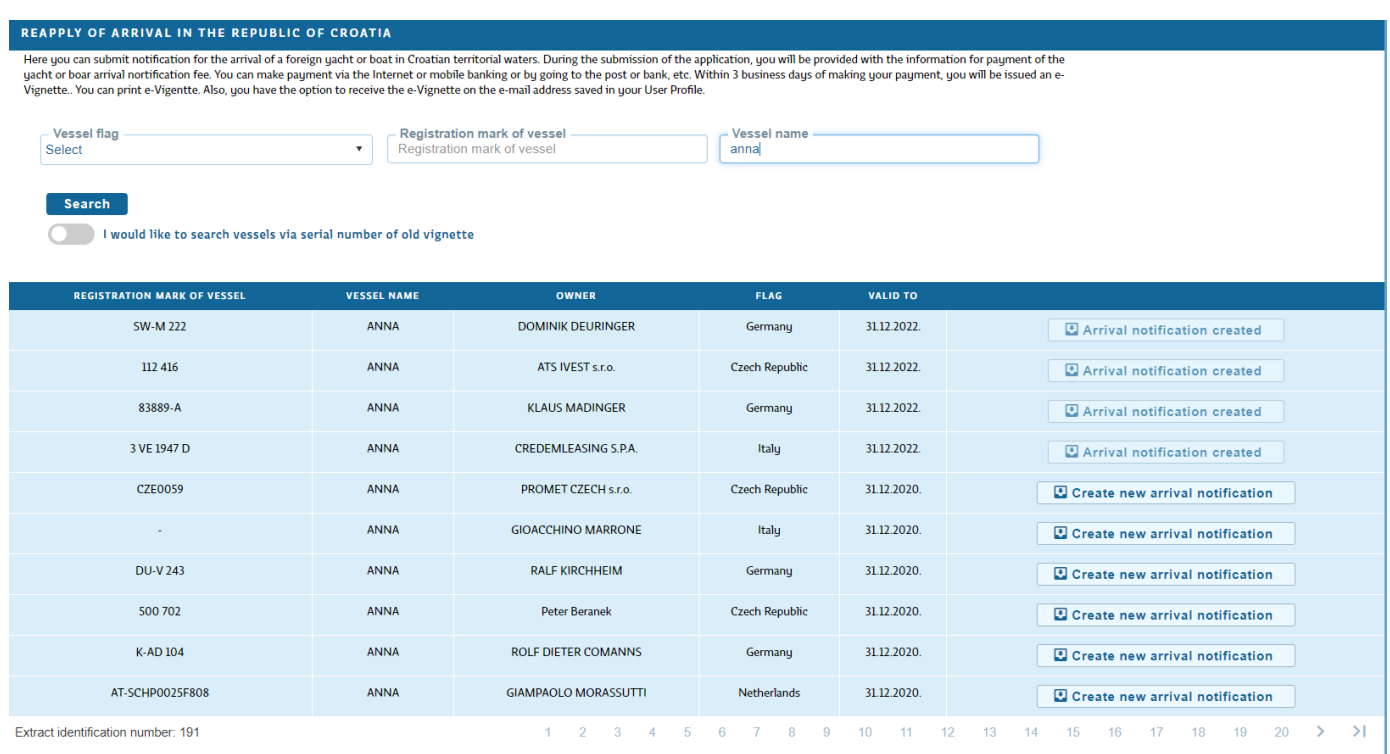

After choosing to create a new arrival notification, you will see the data of the vessel and calculation of the fee that must be paid in order to carry out the application. The "Means of arrival" field is mandatory and it is necessary to select one of the above from the drop-down string before submitting the application. After that, you can select by clicking "Submit arrival notification''.

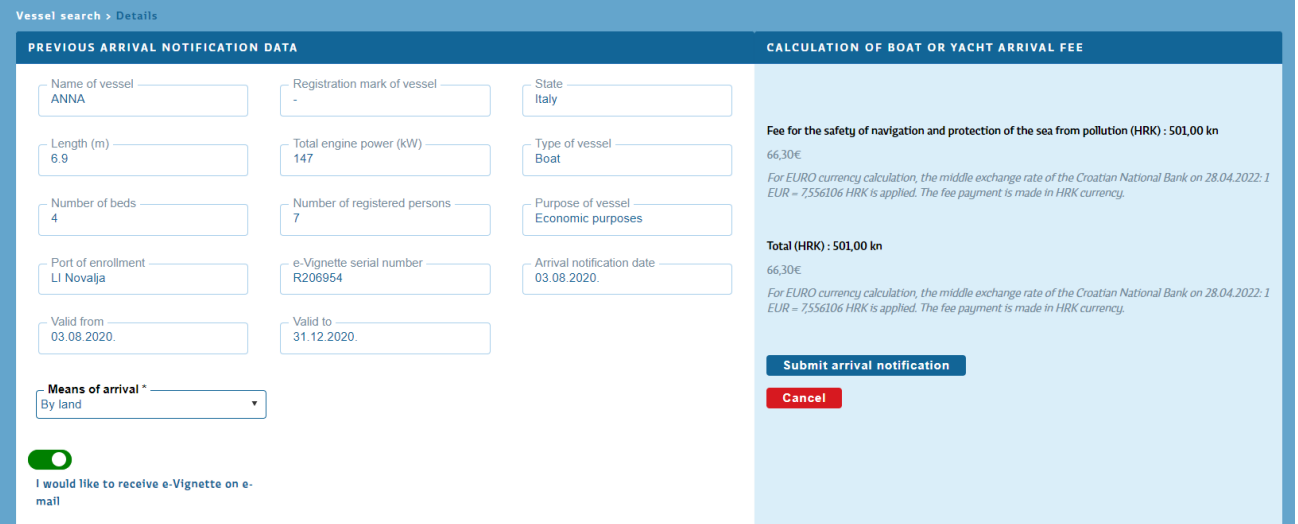

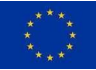

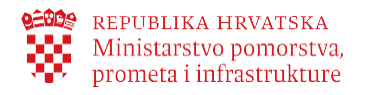

**Important**: If you would like to receive an electronic confirmation of payment of the fee (e-vignette) upon notifying the arrival of a yacht or a boat at your email address, you need to select this option here on the screen for entering the arrival notice data, before clicking or pressing the Submit Notice button.

Once you submit your arrival notice, this option will no longer be available.

Once you have submitted a notice of arrival, you will be provided with information for the payment of the safety of navigation fee upon notifying the arrival. You can pay the fee via the Internet or mobile banking, at the post office, bank, or the like.

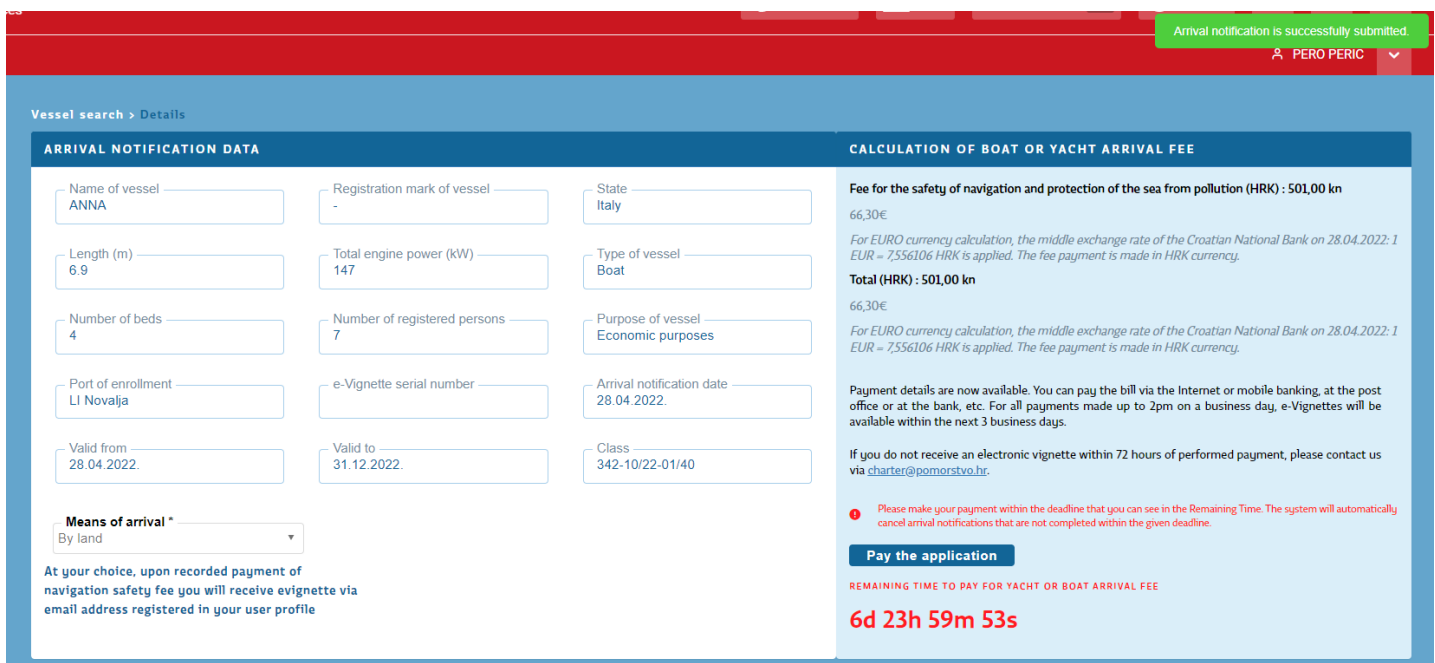

**Important**: It is extremely important to enter the payee's IBAN account number, model and the payee's reference number correctly. In order to minimise the possibility of an erroneous entry, if you are using the Internet or mobile banking for making your payment, copy the payment information from the screen and paste it into the appropriate fields on the Internet or in mobile banking, or scan the bar code from the displayed payment slip.

When your payment becomes visible in the system, an electronic payment receipt for the safety of navigation fee (e-Vignette) will be generated and you will receive it at your e-mail address if you have selected this option upon notifying the arrival of a yacht or a boat, or you can download it from the My Notices tab on the Renewed Arrival Notice e-Service.

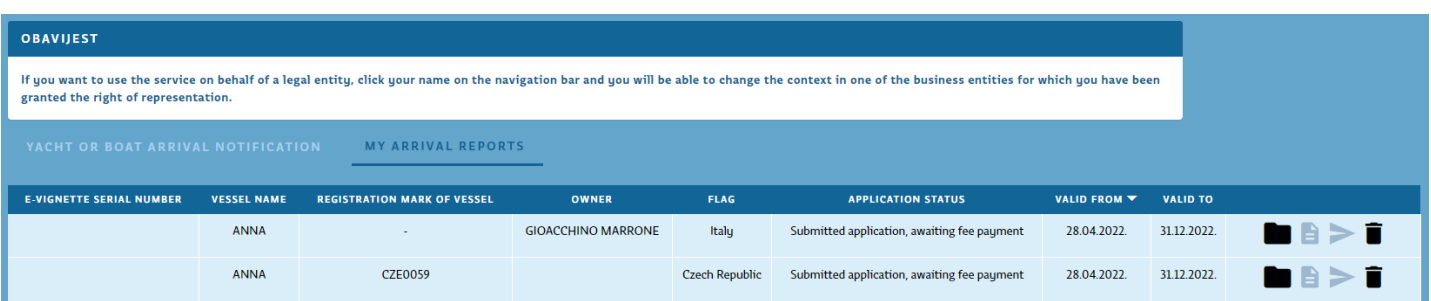

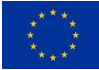

<span id="page-16-2"></span>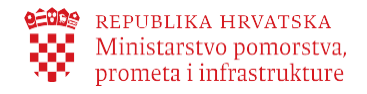

#### <span id="page-16-0"></span>5.2 My requests

On the My Requests page you can view all the requests you submitted using the **e-Nautics** and **e**- **Nautics**  services, as well as information about all the electronic mail messages you received from the given electronic services.

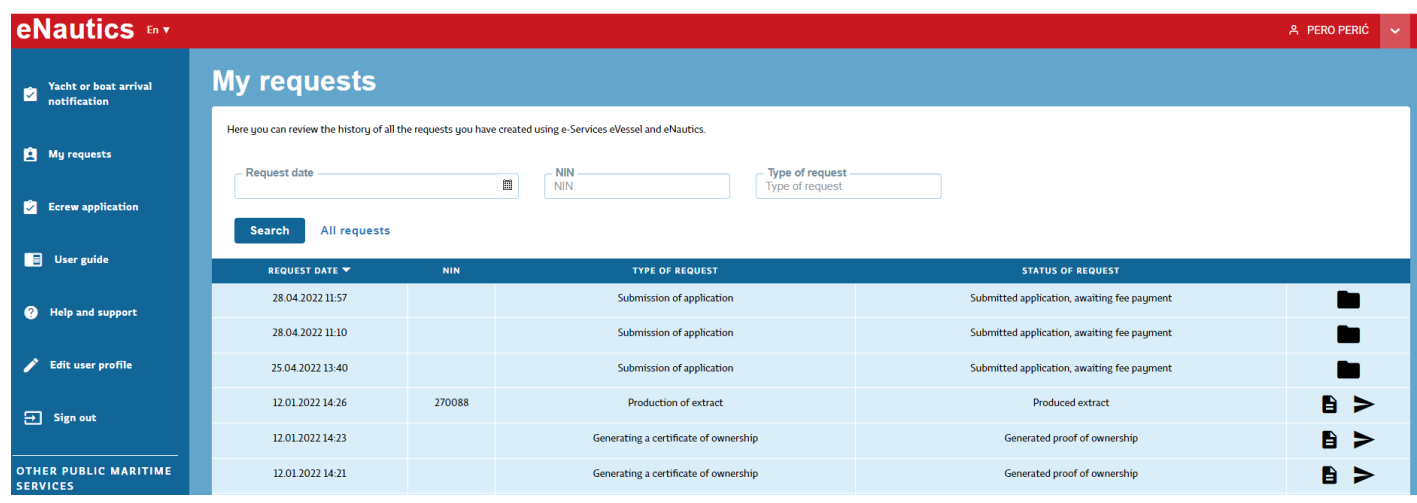

If your request list is long, you can easily find a specific request from the list by using the search engine above the table containing the request list. The Search button serves to filter the request tableby default. On this page, you can open generated e-Documents and request them to be sent to your personal e-mail address, provided you have entered it into your User Profile

#### <span id="page-16-1"></span>5.3 Ecrew application

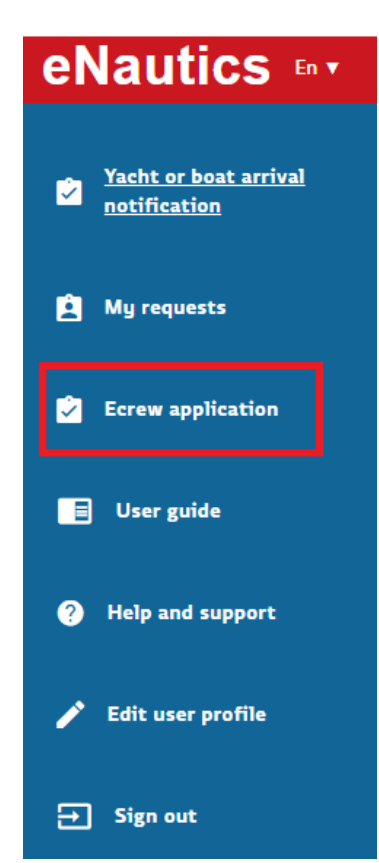

A person without an granted right cannot access the **Ecrew** application.

For example, the **Ecrew** application can be accessed through the **eNautika** portal by a person with the right "employee of a charter company" on behalf of a charter company.

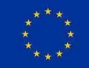

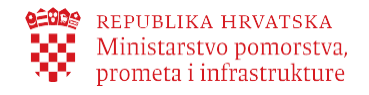

#### <span id="page-17-0"></span>5.4 User profile

e-Services save the minimum set of your personal data required for certain processes. These are: name and surname, PIN (for Croatian citizens), eID (or other EU citizens), country. The above data are used only for the purpose of carrying out the process via the **e-Nautics** service.

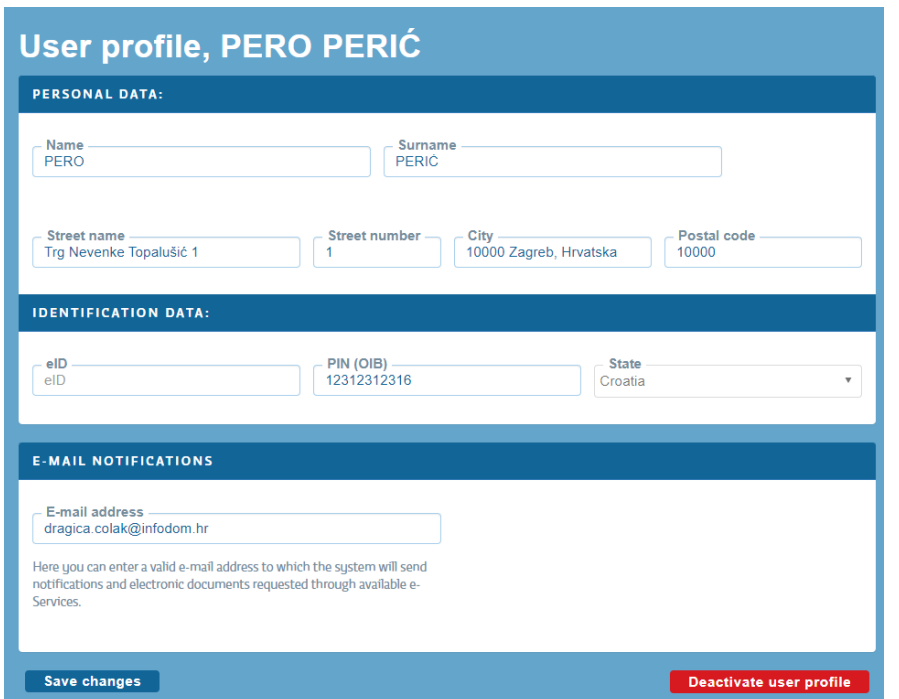

If you wish you can enter your e-mail address (electronic mail adress) in the user profile, so that you can receive notifications and e-Documents that you can request when using e-Services.

You should save all changes made on the user profile page by a mouse click or by pressing the Save Changes button. By clicking on the account deactivation your e-mail address and your access information will be deleted. If you intend to use the e-Services of the Ministry of the Sea, Transport and Infrastructure e-Services again, we suggest that you do not delete your user account. Contact help for more details.

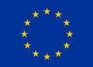

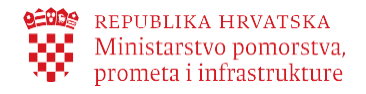

# <span id="page-18-0"></span>**6. Legal framework**

The legal framework defining business processes falling within the scope of this electronic service is provided in the following regulations:

- Maritime Code, (NG 181/04, 76/07, 146/08, 61/11, 56/13, 26/15, 17/19)
- Regulation on Requirements for Arrival and Stay of Foreign Yachts and Boats Intended for Sport and Recreation Purposes in Internal Waters and Territorial Sea of the Republic of Croatia (NG 97/13, 50/17)
- Ordinance on Types and Categories of Nautical Tourism Vessels (NG 69/08, NG 83/09)
- Order on the Level of Fee Charged to Foreign Yachts and Boats (NG 2/05)
- Sojourn Tax Act (NG 152/08, 59/09, 97/13, 158/13, 30/14)

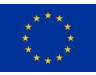